# **Zmiany w systemie CELAB - Data wydania: 2014.12.21**

## **1. Archiwizacja sprawozdań**

W programie dodana została możliwość zapisywania sprawozdań w pamięci masowej serwera. Aby skorzystać z tej możliwości należy przygotować na serwerze odpowiedni zasób z ilością miejsca pozwalającą na zapisywanie sprawozdań. W programie został dodany parametr określający ścieżkę dostępu do katalogu mającego służyć do przechowywania sprawozdań. Parametr ten znajduje się w poleceniu "Ustawienia programu/Parametry pozostałe/Systemu CELAB" i nosi nazwę: "Katalog archiwum sprawozdań"

W wybranym katalogu będą zapisywane sprawozdania w czystopisie. Przy pierwszym wydruku takiego sprawozdania zostanie ono zapisane na serwerze. Kolejna próba wydruku sprawozdania spowoduje jego odczyt z dysku. W związku z tym, póki sprawozdanie jest w czystopisie to zmiana szablonu nie spowoduje zmiany wyglądu sprawozdania. Zmiana nastąpi wtedy, gdy sprawozdanie zostanie cofniete do brudnopisu i ponownie zaczystopisowane. Po takiej operacji na serwerze zostanie zapisana nowa wersja sprawozdania.

# **2. Wysyłanie podpisanych sprawozdań.**

## **2.1 Przygotowanie do pracy.**

Program umożliwia automatyczne wysyłanie podpisanych sprawozdań. System przed rozpoczęciem wysyłania należy przygotować do pracy. Wymaga to ustawienia dwóch parametrów. Znajdują się one w poleceniu "Ustawienia programu/Parametry pozostałe/Systemu CELAB"

**"Katalog podpisu sprawozdań"** - główny katalog zawierający podkatalogi użytkowników podpisujących sprawozdania. Katalogi dla każdego z użytkowników będą dostępne jako dyski sieciowe. Przygotowanie zasobów sieciowych odbędzie się ze wsparciem firmy LTC Sp zo.o.. Wszystkich zainteresowanych proszę o kontakt pod adresem [afrymarkiewicz@finn.pl](mailto:afrymarkiewicz@finn.pl) oraz pod numerem telefonu: 42 206 66 35. Jeśli ze względów technicznych nie będzie możliwości udostępnienia zasobów sieciowych innym lokalizacjom ZHW to jest alternatywny sposób umieszczania na serwerze podpisanych sprawozdań, opisany dalej w punkcie 2.2.1

**"Nazwa nadawcy e-maila ze sprawozdaniem" -** jest to nadawca wiadomości. Taki adres będzie widział odbiorca wiadomości (klient).

Oprócz wyżej wymienionych czynności należy jeszcze na serwerze CELAB uruchomić program **postfix** lub inny serwer **SMTP.** 

#### **2.2 Sposób pracy.**

Aby sprawozdania mogły zostać wysłane automatycznie zostały dokonane pewne zmiany w systemie CELAB.

Na poziomie dodawania zlecenia dla zleceniodawcy dodane zostało pole na adres Email. Jest to pole na adres e-mail na który mają zostać wysłane wyniki badan. Nie jest to jednak warunek wystarczający. Należy jeszcze w edycji adresata zaznaczyć odpowiedni przełącznik określający że sprawozdanie ma zostać wysłane elektronicznie. Przełącznik ten jest widoczny na poniższym zrzucie ekranu.

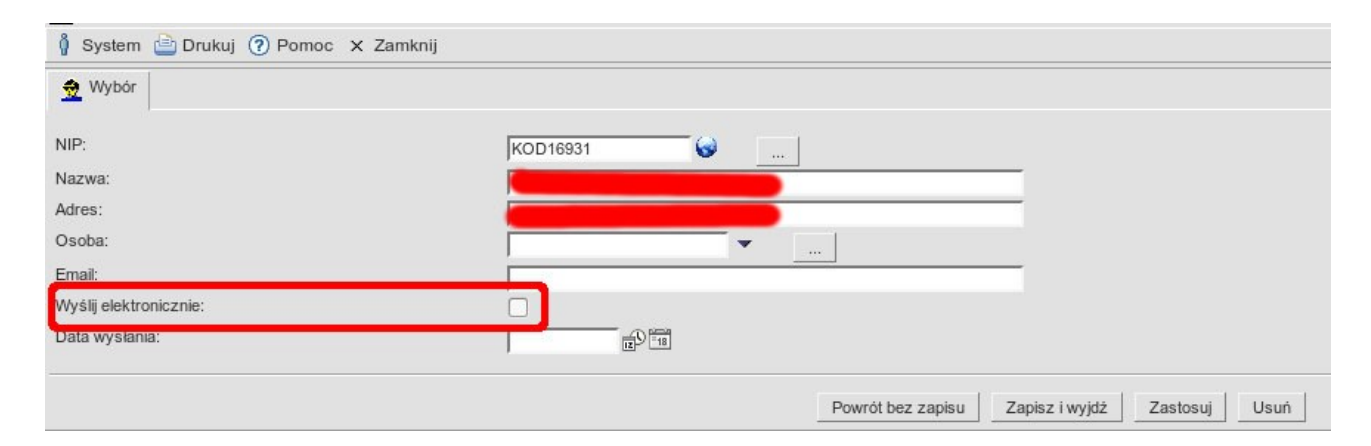

Na formularzu jest jeszcze jedno dodatkowe pole, jest to Data wysłania. Pole to uzupełni sie jeśli sprawozdanie wraz z podpisem zostanie wysłane. Ten sam formularz można otworzyć z poziomu sprawozdania. Trzeba w tym celu użyć polecenia "Edytuj adresatów" a potem polecenia edycja na wybranej pozycji.

Po wygenerowaniu sprawozdania i ustawienia statusu na czystopis, wybieramy opcję drukowania sprawozdania. Od aktualnej wersji systemu CELAB sprawozdania przy wydruku mają nazwę numeryczną pozwalającą na identyfikację sprawozdania. Jeśli sprawozdanie ma być podpisane i wysłane elektronicznie nie wolno tej nazwy zmieniać. Pobrane sprawozdanie zapisujemy na dysku i korzystając z oprogramowania dostarczonego do karty podpisujemy. Po podpisaniu należy sprawozdanie wraz z podpisem umieścić w udostępnionym na serwerze zasobie sieciowym lub w przypadku braku takiej możliwości zastosować się do poniższego opisu.

#### **2.2.1 Wysyłanie sprawozdania wraz z podpisem na serwer poprzez system CELAB.**

W systemie CELAB na dole strony została dodana specjalna ramka. Ramka ta zawiera specjalny obszar oznaczony przerywaną linią. Aby skorzystać z tego obszaru należy otworzyć w systemie operacyjnym folder zawierający sprawozdanie wraz z podpisem. Folder ustawiamy na ekranie w ten sposób alby było widać przeglądarkę internetową i opisywaną wcześniej ramkę. Zaznaczamy wybrane pary plików (sprawozdanie,podpis) i na zaznaczeniu wciskamy lewy przycisk myszy, przytrzymujemy przycisk i przesuwamy kursor w obramowane pole. Następnie zwalniamy lewy przycisk. Zaznaczone pliku zostaną skopiowane do katalogu na serwerze aplikacji. Po skończonym kopiowaniu wyświetlony zostanie komunikat informujący o tym czy pliki zostały umieszczone na serwerze.

System CELAB co określony czas sprawdza zawartość katalogu z podpisanymi sprawozdaniami i wysyła za pomocą wewnętrznego serwera SMTP wiadomość zawierającą dwa załączniki (sprawozdanie oraz podpis). Temat wiadomości zawiera numer sprawozdania. Jeśli wiadomość zostanie wysłana to w adresacie zostanie wypełnione pole Data wysłania.

#### **3. Nowe pola na formularzu zlecenia i na wydruku sprawozdania.**

Na formularzu zlecenia na zakładce informacje zostały dodane trzy nowe pola

- Cel badania

- Procedura pobierania próbek

- Plan pobierania próbek

Wszystkie te pola mają pole tekstowe oraz słownikowe pozwalające na ich uzupełnienie. Wszystkie trzy pola drukują się na zleceniu. Na sprawozdaniu drukują się dwa ostatnie.

#### **4. Nowy typ pola wyników (miara logarytmiczna z przeliczaniem)**

Dodany został nowy typ pola wynikowego pozwalający na wpisywanie wyniku w mierze logarytmicznej i przeliczanie na kilka sposobów. Jeśli takie pole zostanie zdefiniowane dla jakiejś metody to przy wprowadzaniu wyników pod nazwą metody będziemy mieli do wyboru sposób

prezentacji wyniku:

- **Skala log –** wynik podawany bez modyfikacji np:  $5.0 \pm 0.3$  [log10 (jtk/g)]
- **Logarytm zakres –** wynik podawany jako zakres 5,0  $\lceil \log_{10}$  (jtk/g)]  $\lceil 4, 7; 5, 3 \rceil$
- **Zwykły zakres**  wynik przeliczony na postać zwykłą z zakresem np:  $1,0*10^5$  jtk/g  $[5,01 * 10^4;1,99 * 10^5]$
- **Zwykły zakres [%]** wynik przeliczony na postać zwykłą z zakresem procentowym np: 1,0\*10<sup>5</sup> jtk/g [-50%, +100%]

Na poziomie wprowadzania wyników wybiera się tylko sposób prezentacji. Samo formatowanie wyniku następuje dopiero na sprawozdaniu. Tabelka na formularzu sprawozdania przedstawia wyniki sformatowane według sposobu wybranego przy wprowadzaniu wyników. Aby zmienić sposób prezentacji wyników trzeba ponownie użyć formularza wprowadzania wyników i zapisać zmiany.